# Sidicom S4

#### Tutorial Filiais

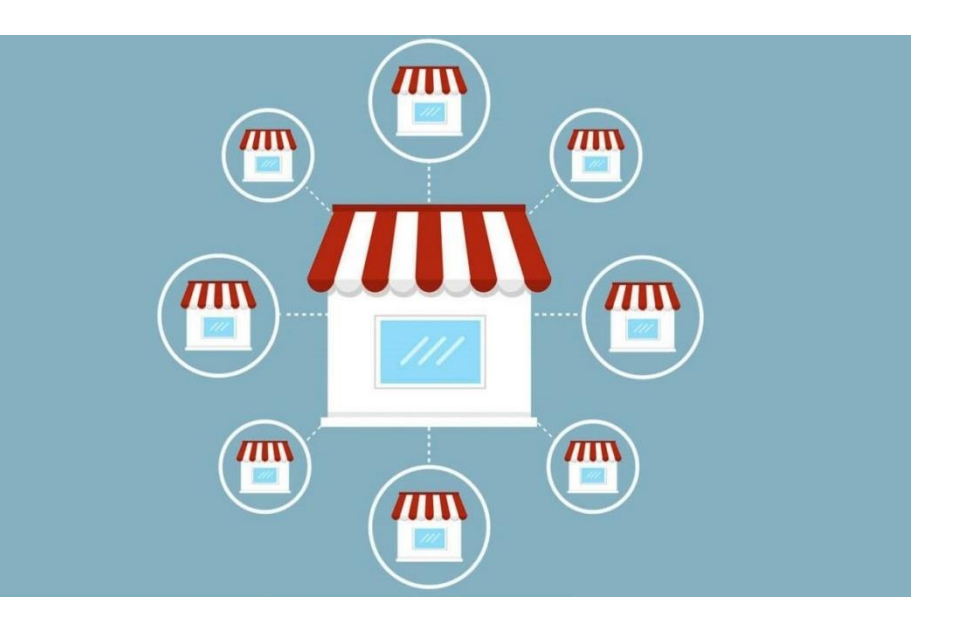

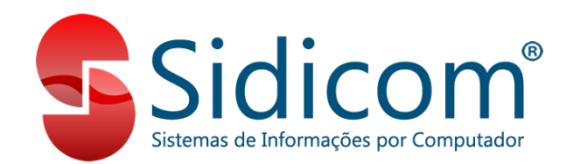

### Filiais - definição de filial no S4

No Sidicom S4, filiais são as empresas ou unidades que utilizam o mesmo banco de dados do sistema, mesmo que não sejam filiais fiscalmente, que não tenham o mesmo CNPJ raiz.

Podem ser empresas distintas que compartilham clientes e/ou produtos, além de fornecedores.

Cada filial tem seus controles individuais de estoques, compras, vendas, contas a pagar e receber, com relatórios por uma filial específica ou consolidando as informações de todas as filiais.

#### Filiais - definição de filial no S4

Cada filial precisa estar vinculada a um cadastro de cliente (Cadastros > Clientes > Cadastro de Clientes), para realizar corretamente os controles citados anteriormente, bem como a organização do armazenamento dos dados.

> Recomendamos que seja seguida uma codificação padrão, se possível, da seguinte forma: filial 00 (matriz), cliente 10.000 / filial 01, cliente 10.001 / filial 02, cliente 10.002, e assim sucessivamente.

#### Acesso ao cadastro de Filiais

#### Acesse Cadastros > Tabelas > Filiais

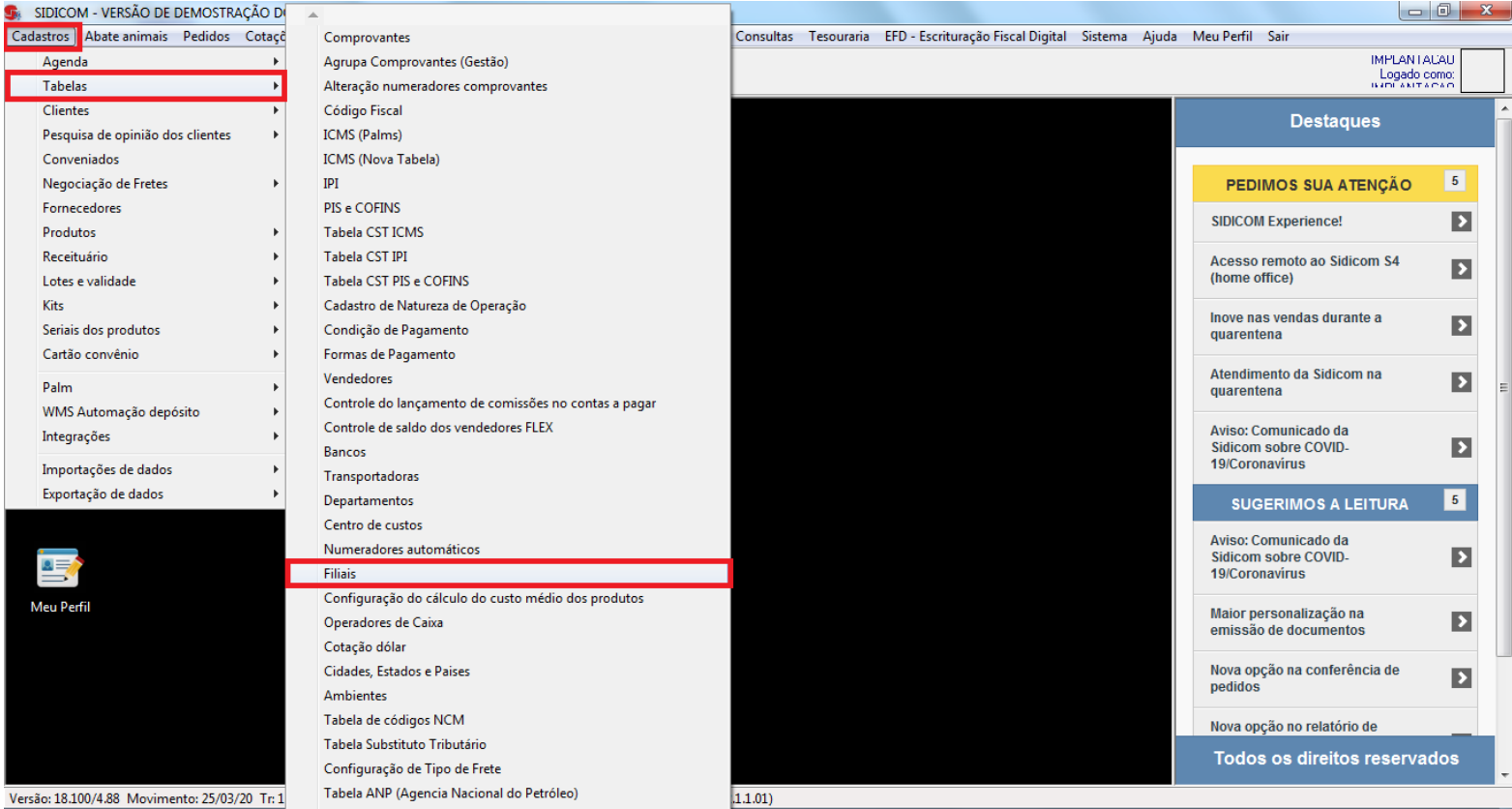

### Filiais - tela inicial

Na tela inicial temos os botões:

**Novo**: para incluir uma nova filial.

**Grupos de filiais**: para incluir novo grupo de filiais.

Mais informações no "I" azul ao lado. **Botões de navegação**: avançar ou retroceder para visualizar as filiais em sequência.

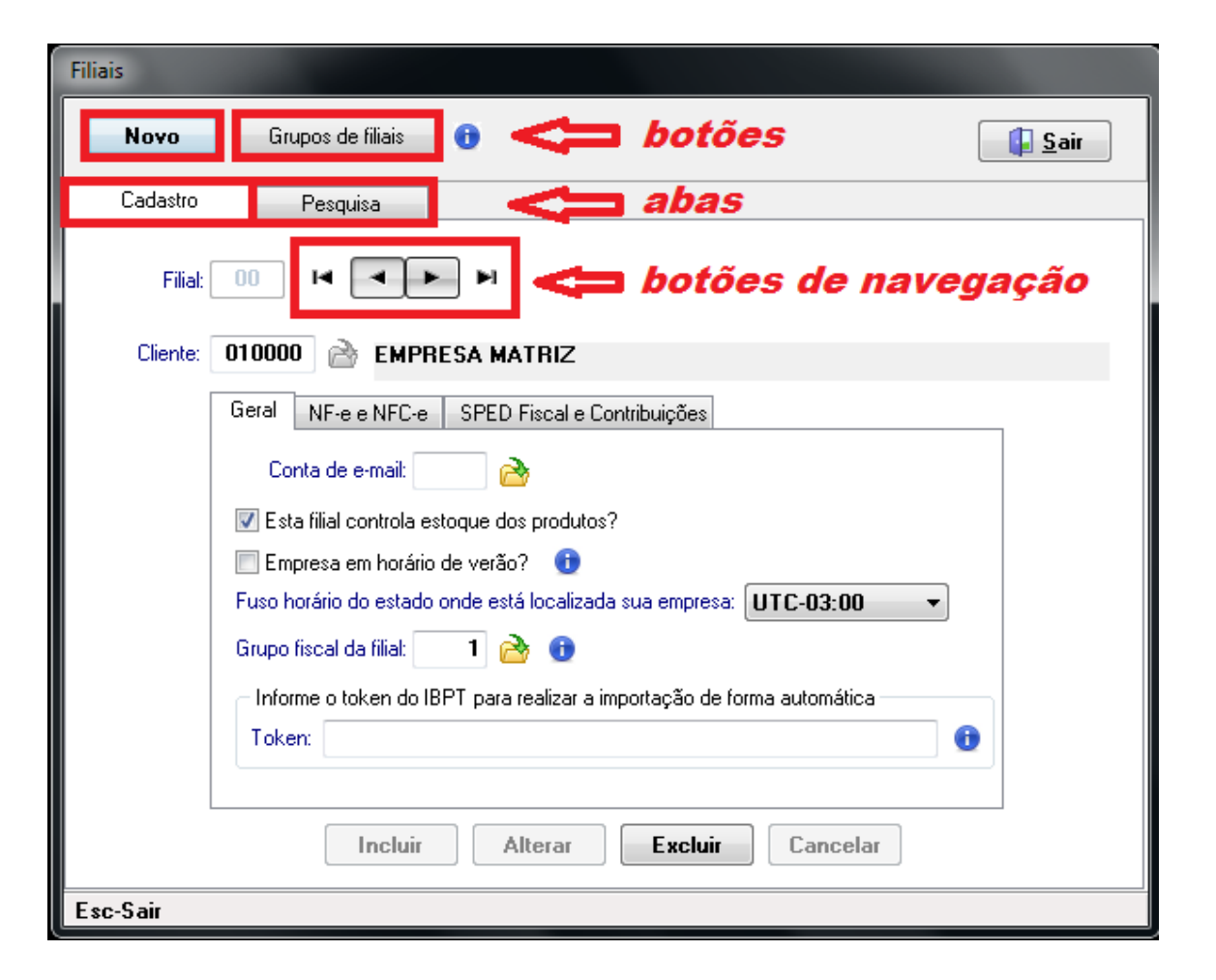

#### Filiais - tela inicial

#### Abas:

**Cadastro**: onde são definidas as configurações da nova filial ou alterada uma filial já existente. **Pesquisa**: para pesquisar e visualizar as filiais já cadastradas.

Mais detalhes a seguir...

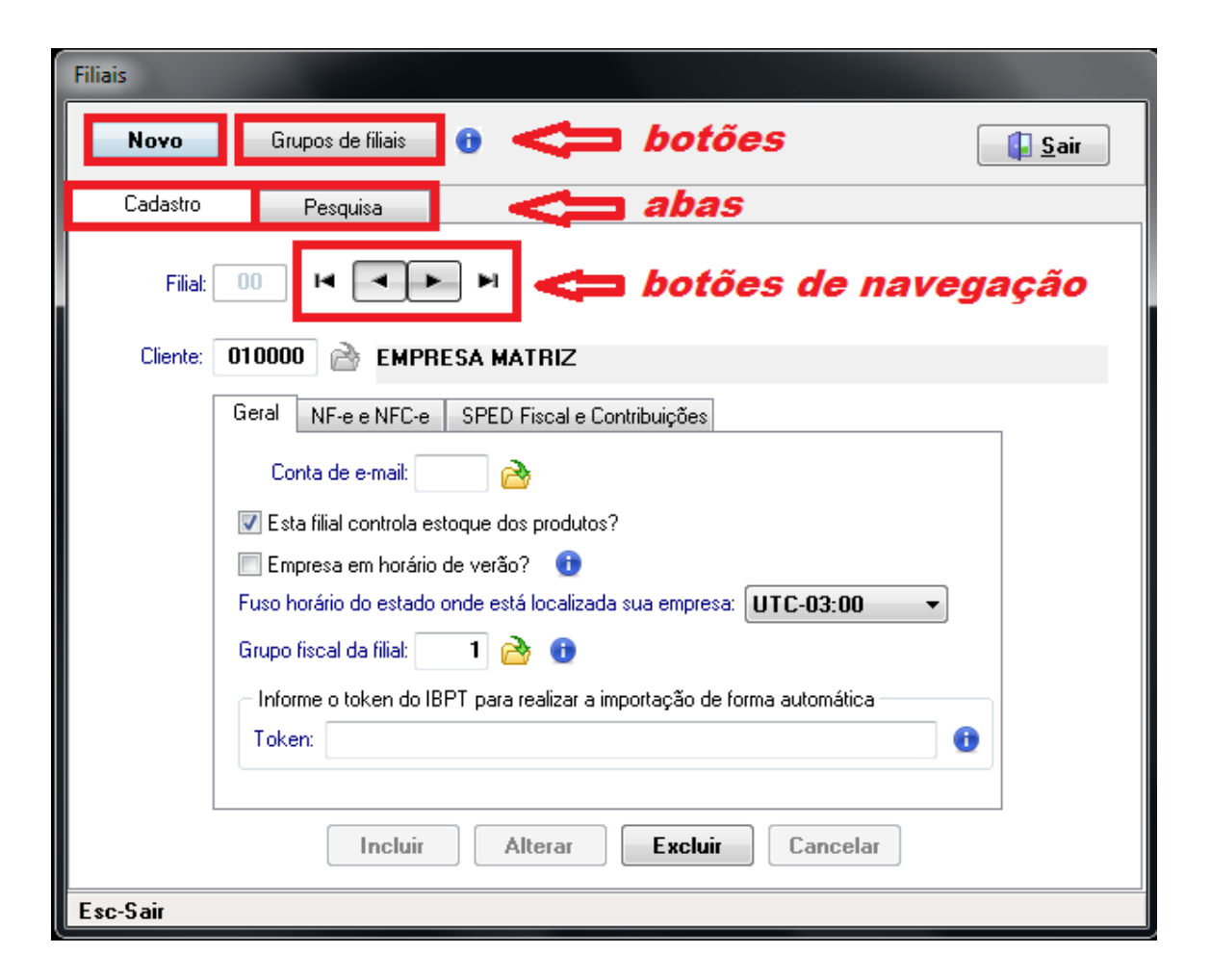

Na aba **Cadastro**, ao incluir nova filial, informar os campos: **Filial**: código da filial a ser incluída **Cliente**: "cliente" vinculado à filial \* Tecla F4 ou clicar na pasta amarela abre pesquisa de clientes. \*\* Filial e Cliente não são editáveis após o cadastramento da filial

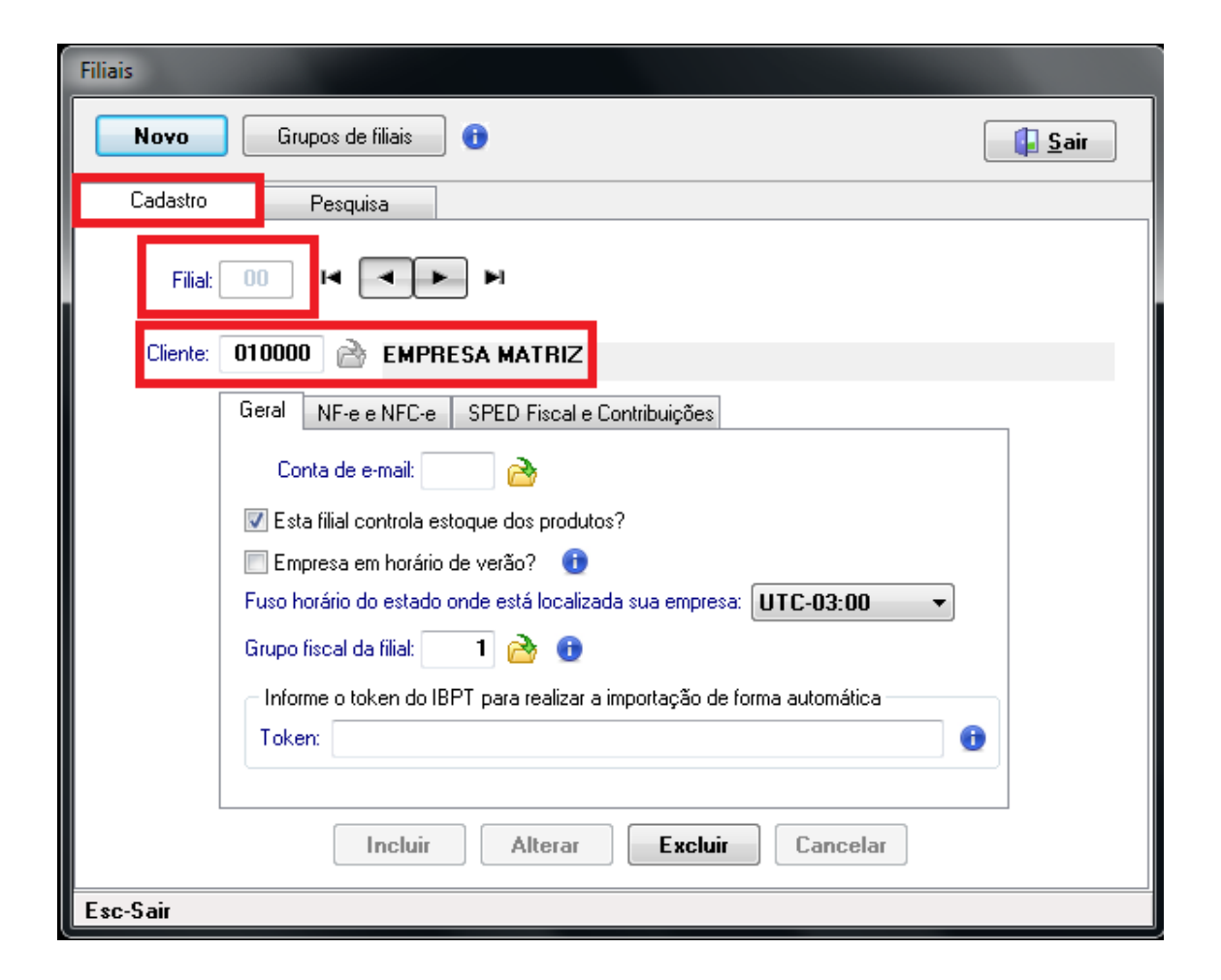

#### Na aba **Geral**, definir:

- Conta de e-mail utilizada para o envio de ordens de compras, pedidos, cotações, avisos automáticos, etc
- se a filial controla estoque (marcar)
- se vigora o horário de verão (marcar)
- fuso horário do estado ou região da filial

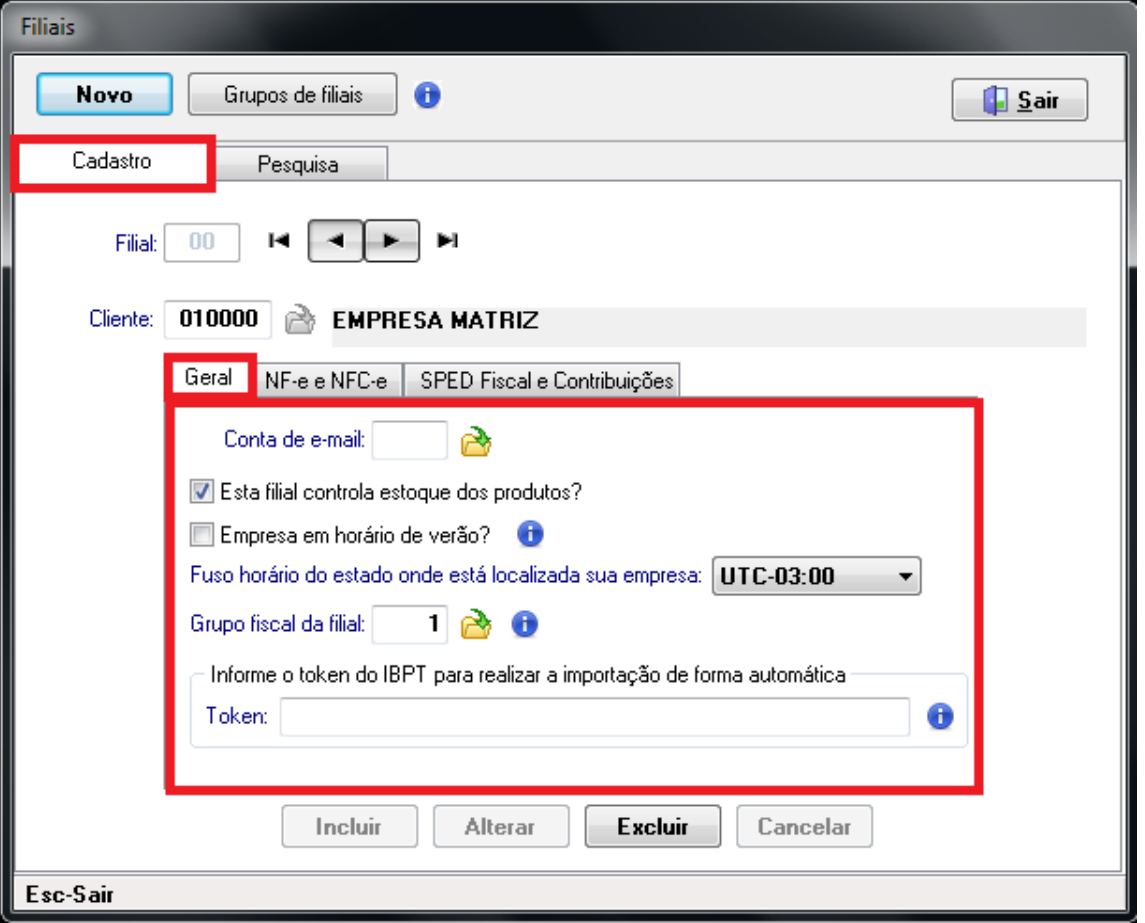

- Grupo fiscal da filial (normalmente é o Grupo Padrão, código 1)

- Token do IBPT

Mais informações no "I" azul ao lado.

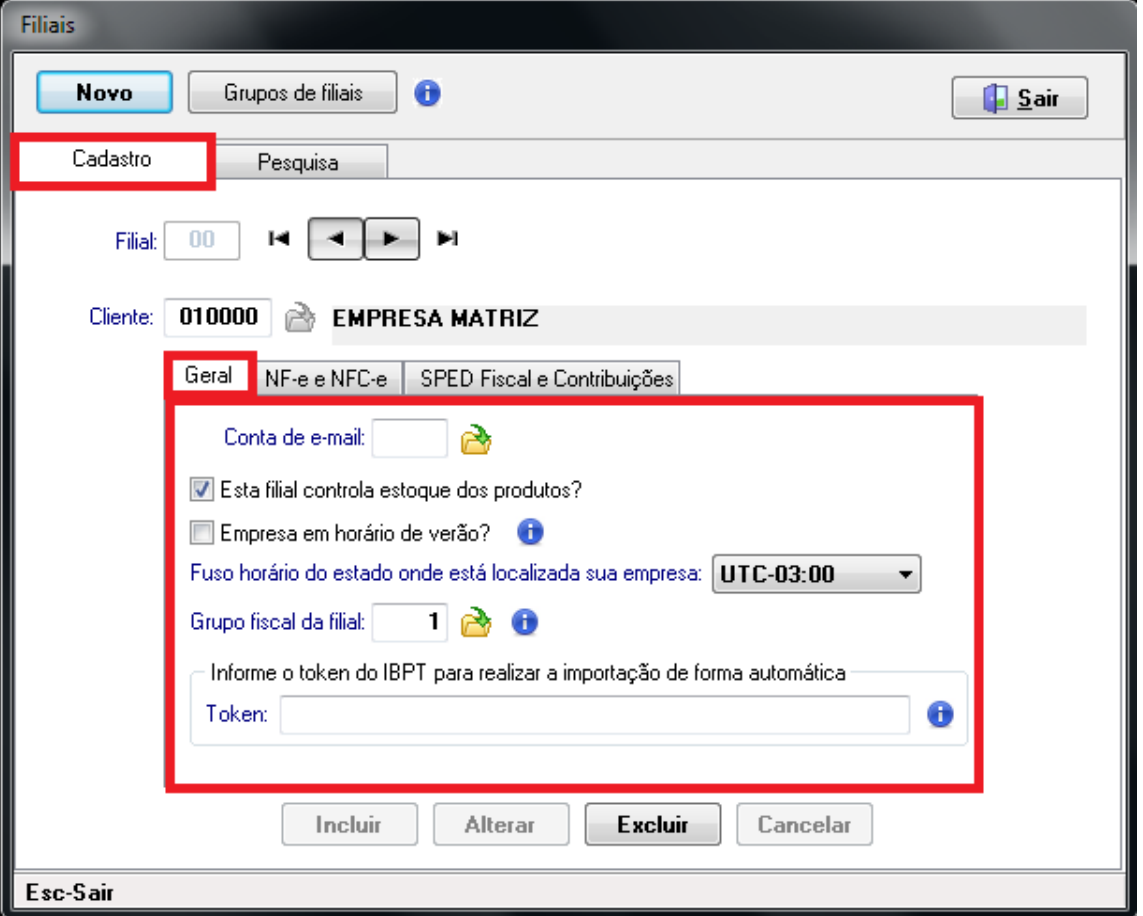

Na aba **NF-e e NFC-e**, definir:

- se a filial calcula o Difal (marcar)
- se usa campos de IPI devolvido em nota fiscal de devolução (marcar)
- se gera retenção da previdência com valor do Funrural (marcar)

\* Mais informações no "I" azul ao lado de cada campo.

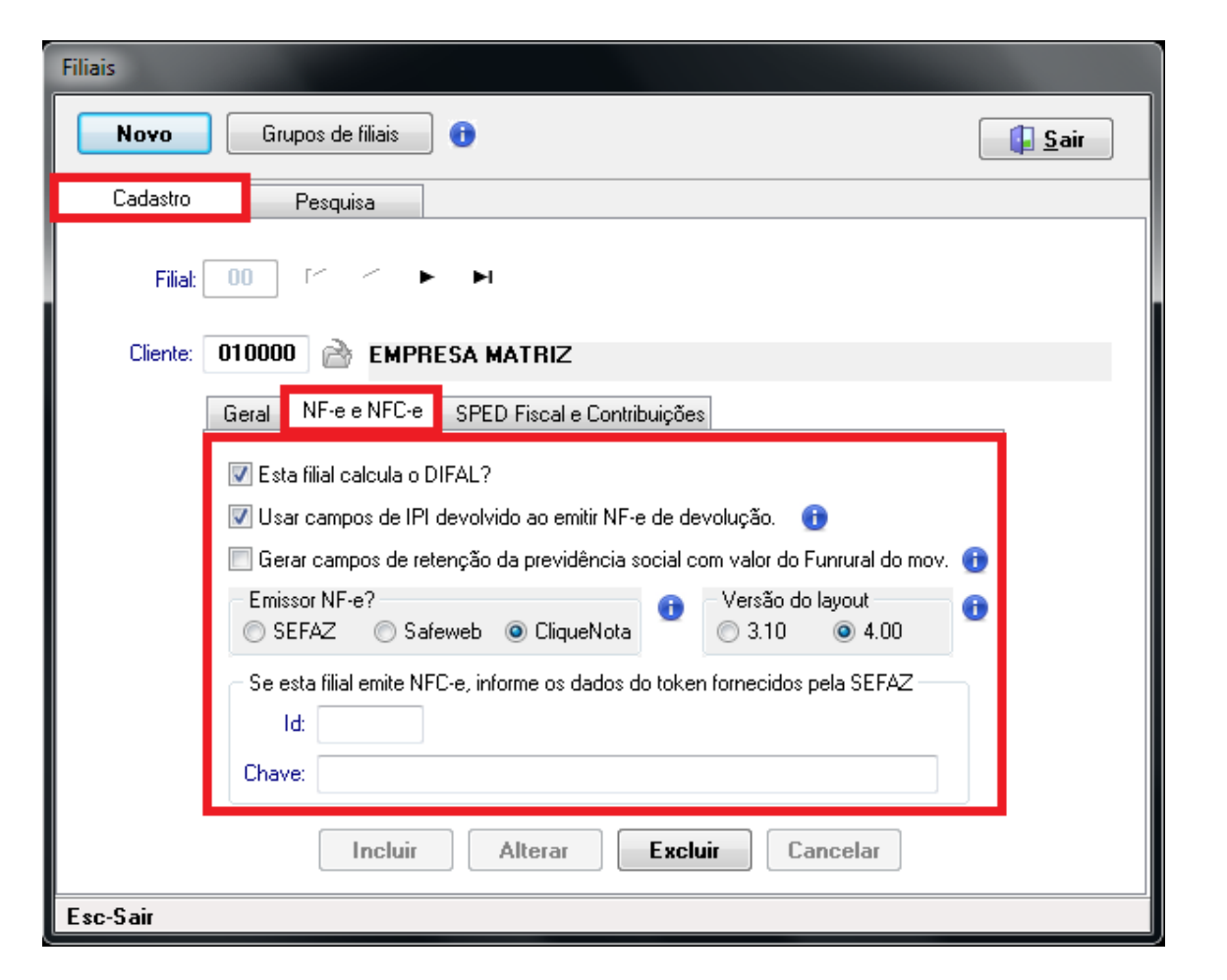

- selecionar o emissor de notas fiscais, normalmente o CliqueNota
- versão do layout das notas fiscais, atualmente o utilizado é o 4.00
- se a filial emitir NFC-e, informar dados do token fornecidos pela Sefaz \* Mais informações no "I" azul ao lado de cada campo.

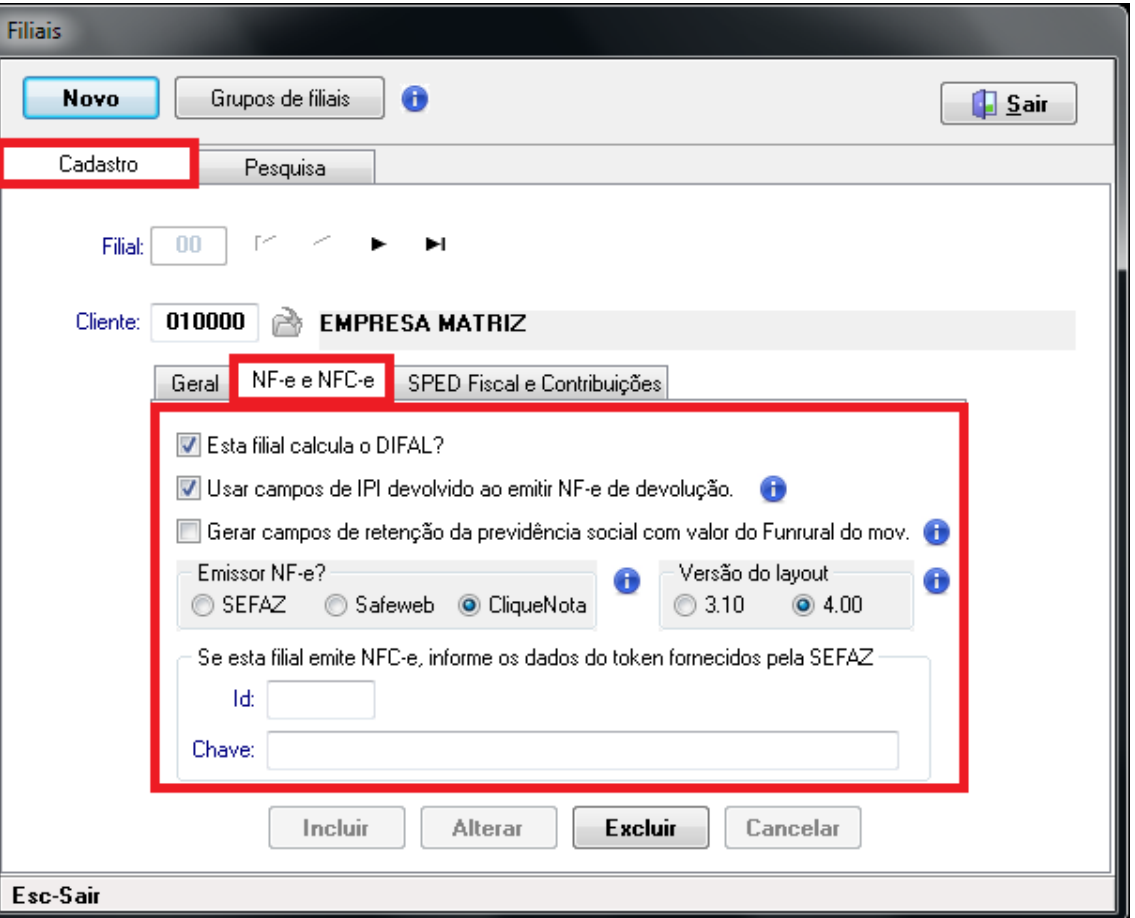

#### Aba **SPED Fiscal e Contribuições**

Se você gera o SPED no S4, definir:

- modalidade de competência
- data de competência para movimentos de clientes
- data de competência para movimentos de fornecedores

**OBS**: o campo que indica se a filial participa do SPED é preenchido automaticamente ao incluí-la nas configurações de tal módulo.

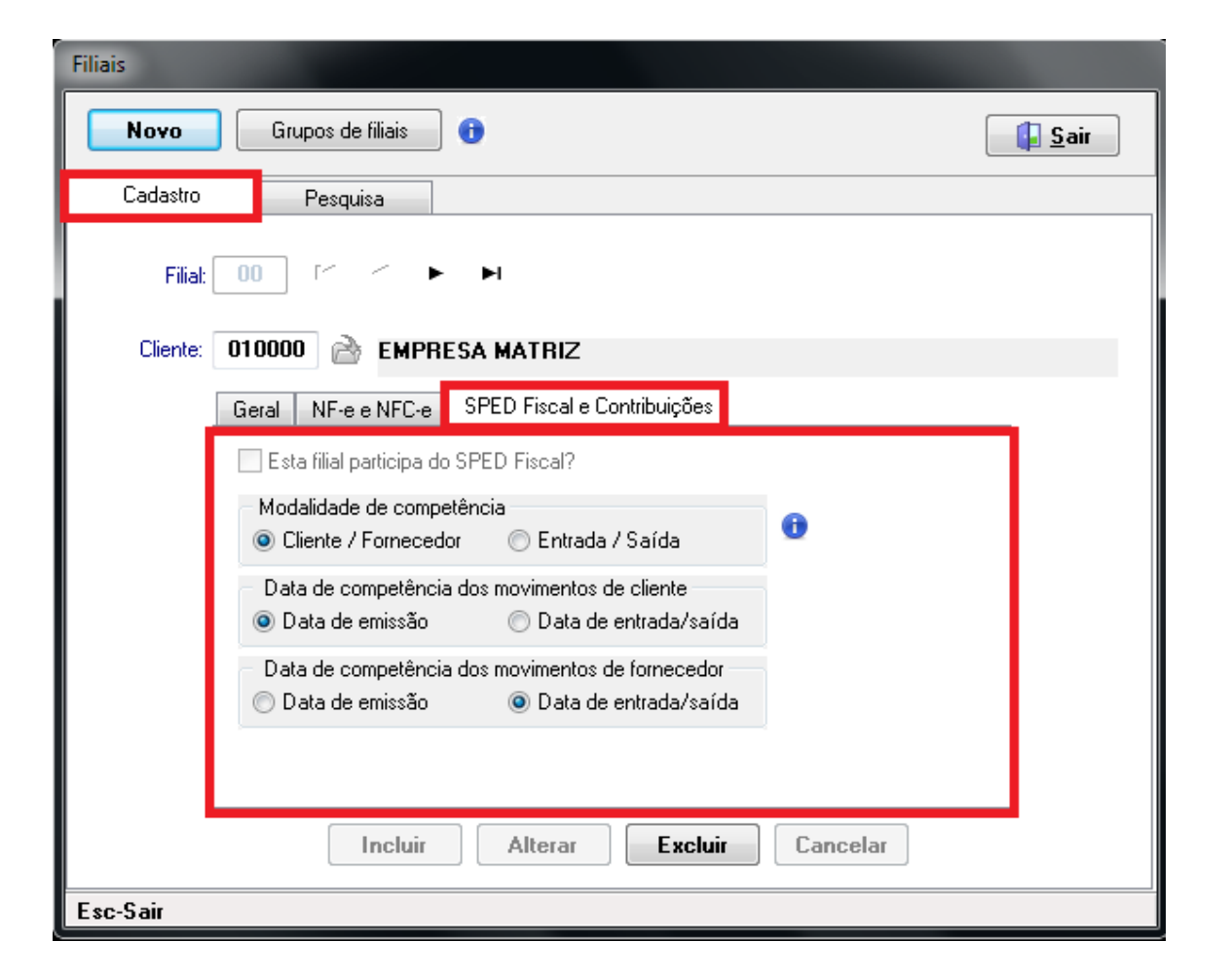

#### Aba **Pesquisa**

Nela você pode pesquisar as filiais já cadastradas, seus códigos, se controlam estoque, o código de cliente vinculado à filial e o nome. Mais informações podem ser visualizadas rolando a tela para a direita.

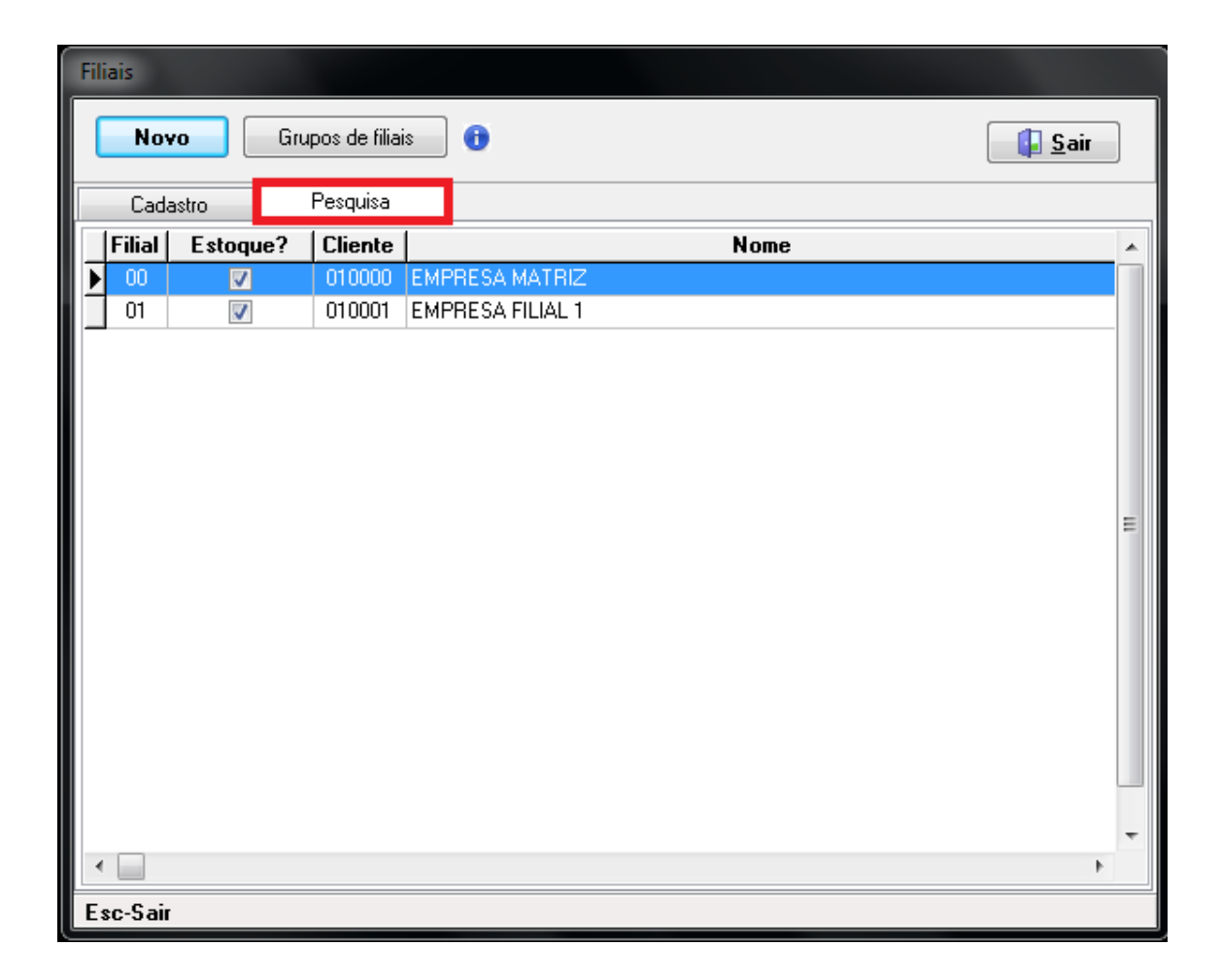

#### **Conclusão**

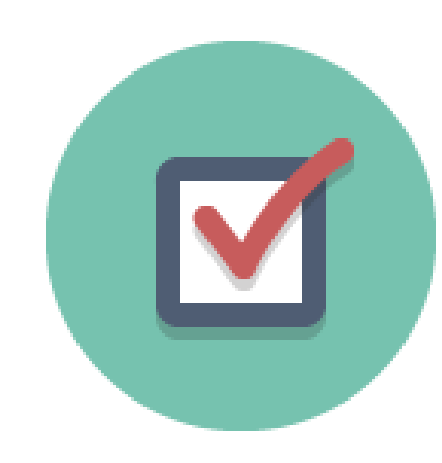

Seguindo estes procedimentos, sua filial estará cadastrada e pronta para utilização. Será possível fazer todos os controles pertinentes às suas rotinas diárias, com tudo que o S4 lhe disponibiliza. Sucesso e bons negócios!